# 在CBW上將主要支援AP更改為網狀延伸器

# 目標

本文將介紹使用主要功能存取點(AP)作為思科企業無線(CBW)網路上的網狀延伸器的新 選項。

### 適用裝置 |軟體版本

- Cisco Business Wireless 140AC(<u>產品手冊)</u>| 10.6.1.0(下載<u>最新版本)</u>
- 思科企業無線145<u>AC(產品介紹)|</u> 10.6.1.0(<mark>下載最新版本)</mark>
- 思科企業無線<u>240AC(產品手冊)|</u> 10.6.1.0(下載<u>最新版</u>)

## 簡介 Ĩ

網路需求不斷變化,CBW網狀網路選項也隨之變化,增加了靈活性。

在韌體版本10.4.1.0或更低版本中,CBW 140AC、145AC和240AC AP只能用作支援主 的根AP。從韌體更新10.6.1.0開始,有一個將接入點配置為網狀擴展器的新選項。

如果要將支援主(根)的AP配置為網狀延伸器,請繼續閱讀!

### 必要條件

- 1. 僅允許主要支援的AP(CBW140AC、CBW145AC、CBW240AC)從主要支援的AP角色更 改為網狀延伸器角色。
- 2. 您的CBW部署需要處於網狀模式。

### 將根AP更改為網狀擴展器之前需要考慮的事項

- 用於回傳的無線電波段還與連線到網狀延伸器的無線客戶端共用。
- 選擇主AP時,不會考慮使用其AP角色作為網狀擴展器運行的主支援AP。

### 接入點行為:根角色與網狀角色

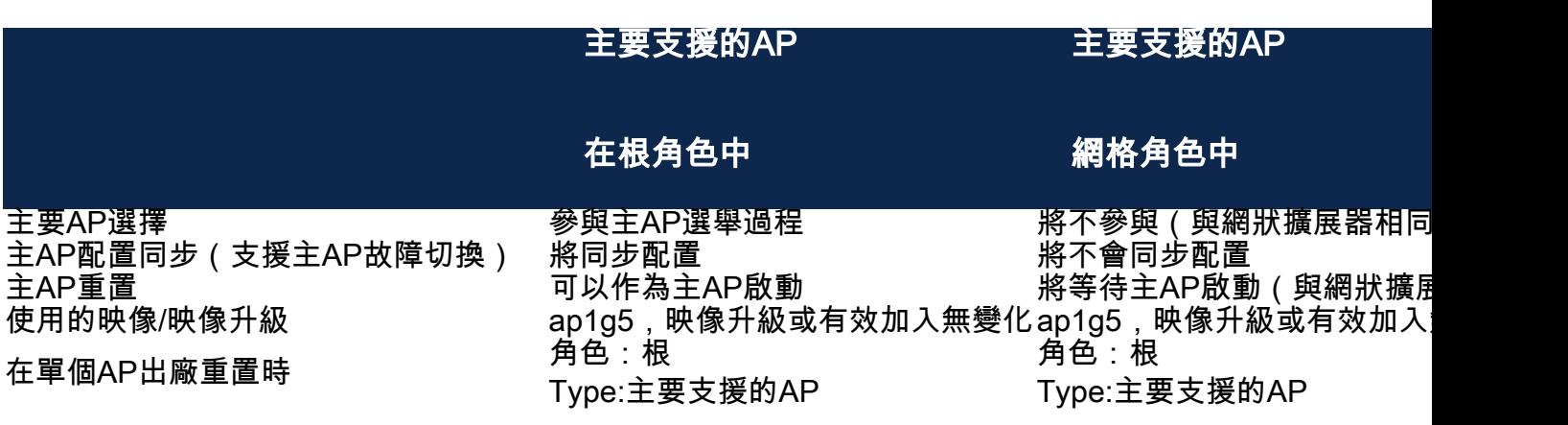

連線埠功能:連線到PoE交換機的AP

主要支援的AP(網狀AP角色):連線到單獨交換機的上行鏈路埠、上行鏈路和下行鏈 路埠可以正常轉發流量。

下表顯示當廣域網連線埠連線到乙太網路供電(PoE)交換器以給存取點供電時,存取點上 的廣域網(WAN)和區域網(LAN)連線埠的功能。各種AP上的WAN和LAN埠都將提供乙太 網橋接。乙太網上行鏈路埠是接入點上的PoE埠。

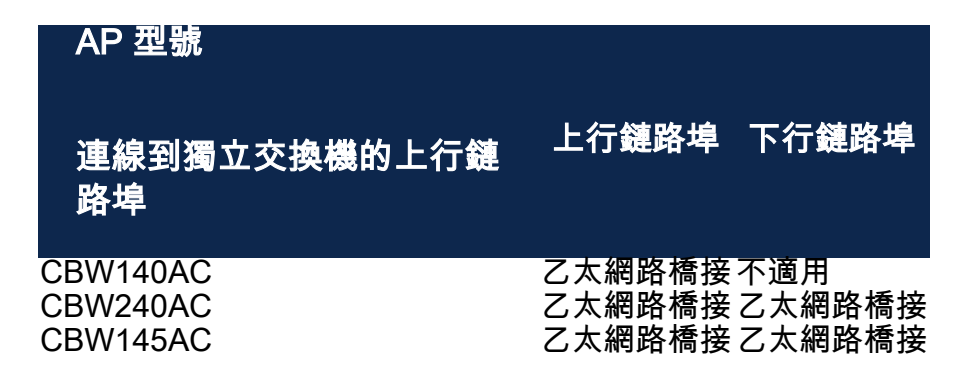

### 連線埠功能:連線到饋電器的AP

下表顯示當WAN埠連線到饋電器時,接入點上WAN和LAN埠的功能。如果AP連線到獨 立饋電器,或者換句話說,饋電器未連線到交換機,則WAN埠不會提供任何功能。如果 饋電器也連線到交換機,則WAN埠將提供乙太網橋接。請注意,如果注入器也連線到交 換機,則必須將其連線到為不同VLAN配置的埠或連線到單獨的交換機,以避免網路環 路。乙太網上行鏈路埠是接入點上的PoE埠。

主要支援的AP(網狀AP角色):連線到饋電器、CBW145AC/CBW240AC的上行鏈路 埠可以正常轉發流量。

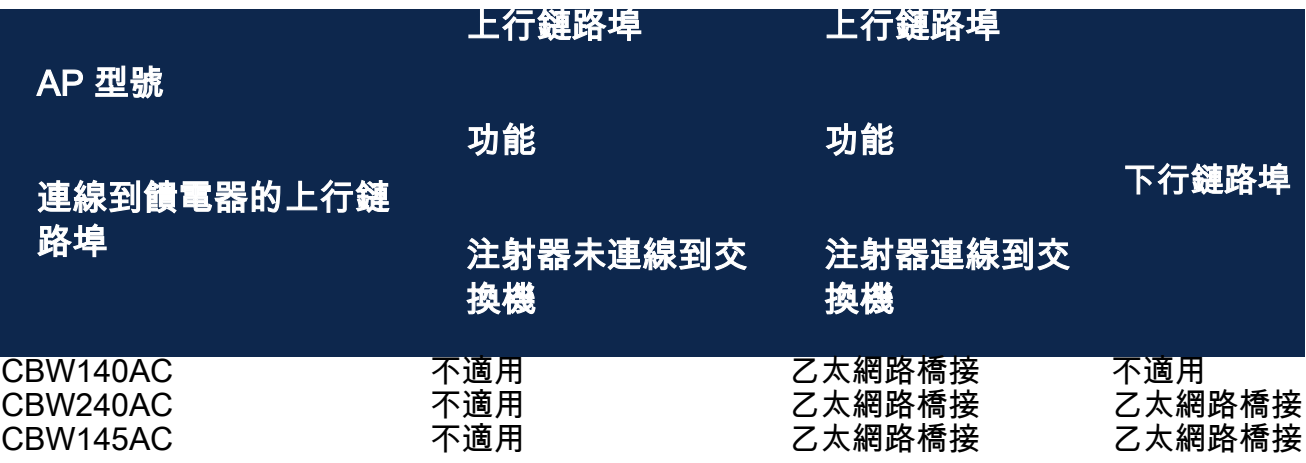

上行鏈路/下行鏈路埠

#### CBW140AC

僅上行鏈路埠。

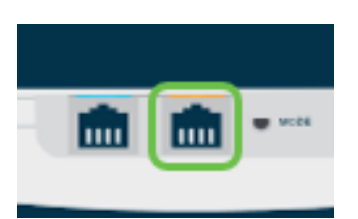

### CBW145AC

上行鏈路埠。

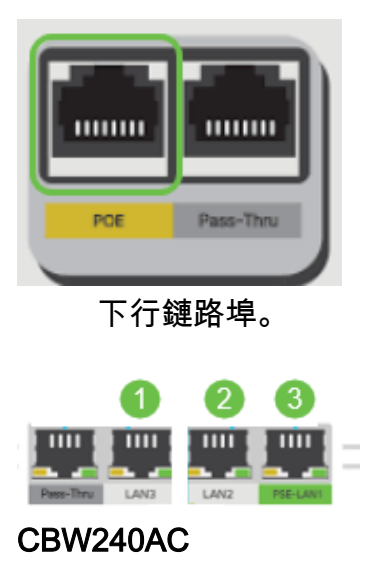

- 1. 上行鏈路埠
- 2. 下行鏈路埠

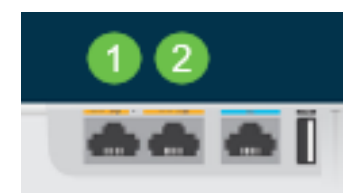

## 將根AP的角色更改為網狀延伸器 Ĩ

### 步驟1

確保您的CBW網狀網路上運行最新版本的韌體。按一下以上鍊接下載適用於您的AP的 最新韌體。[如果您想獲得有關執行韌體更新的逐步說明,請按一下](/content/dam/en/us/support/docs/smb/wireless/CB-Wireless-Mesh/images/2063-Upgrade-software-of-CBW-access-point.html)。

### 步驟2

登入到CBW主AP的Web UI。按一下Web使用者界面(UI)右上角的淡綠色箭頭以進入專 家視圖。

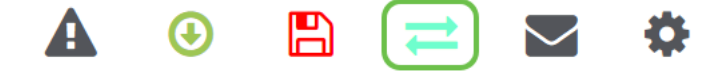

### 步驟3

導覽至Wireless Settings > Access Points。

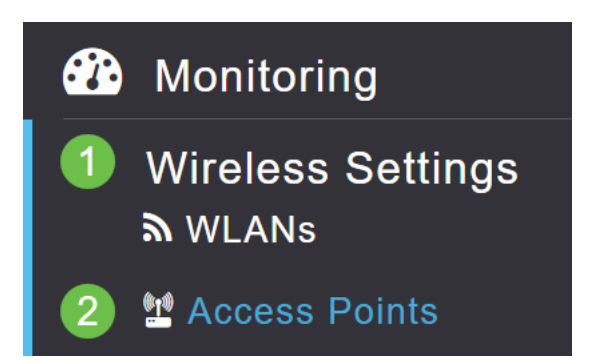

#### 步驟4

在本示例中,您將看到為網狀網路配置的CBW240 AP和CBW140 AP。兩個AP都有 Root角色。我們將將CBW140AC從Root更改為Mesh。

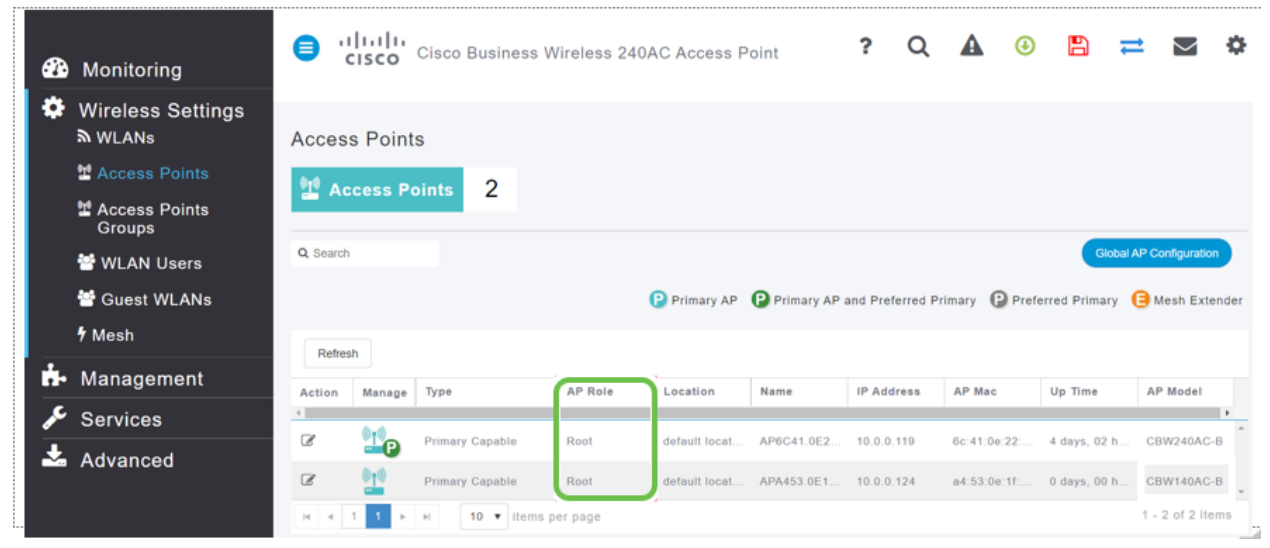

#### 步驟5

按一下edit圖示。此時將開啟一個彈出視窗。按一下AP Role下的下拉選單,然後選擇 Mesh。按一下「Apply」。此時,AP將重新啟動。這將需要幾分鐘。這只是一個友善的 提醒:您需要韌體版本10.6.1.0或更高版本,並且對於這些選項,您還需要處於專家模 式而不是一般模式。

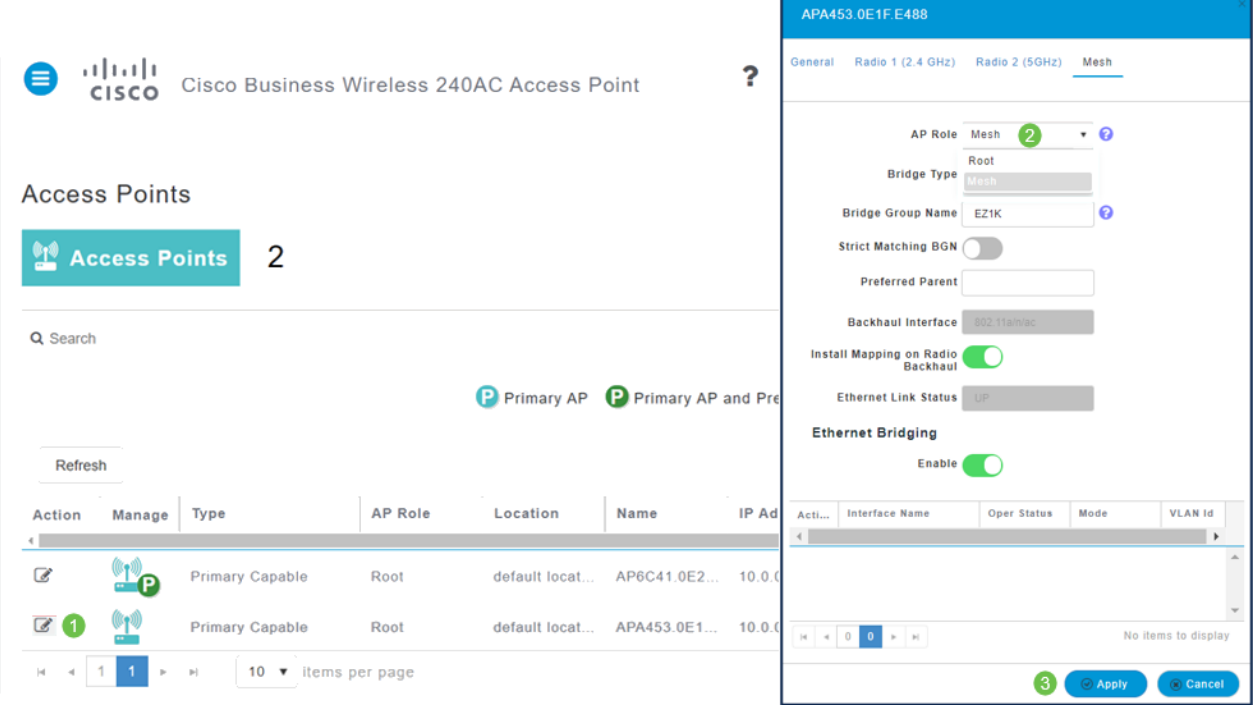

步驟6

重新開機後:

- 1. AP加入主AP
- 2. 此更改將反映在「接入點」表中,其中CBW140 AP型別標籤為*Mesh Extender*,並且 AP角色已更改為Mesh。
- 3. AP仍連線到最初安裝AP的本地LAN
- 4. 網狀延伸器預設情況下使用5Ghz頻段進行網狀回程,但也可以使用2.4Ghz。

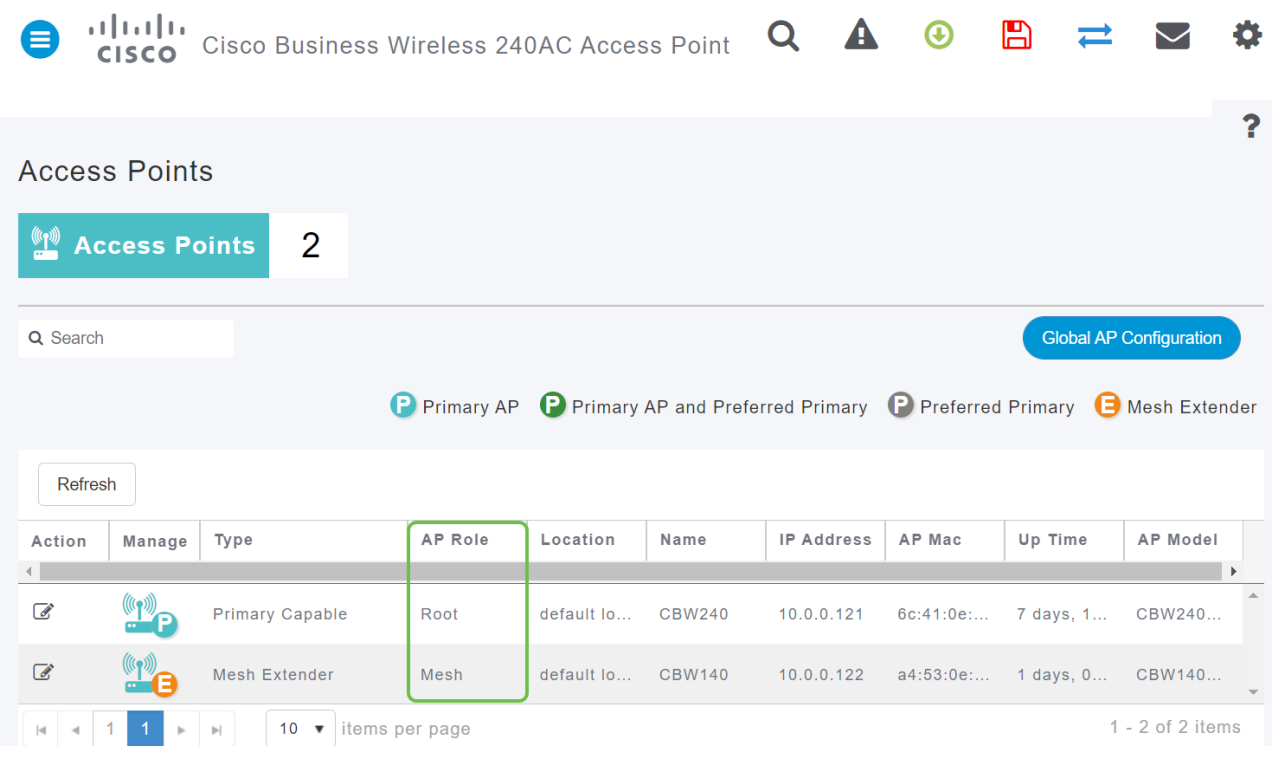

# 將網狀延伸器改回根AP

如果要反轉此過程:

1. 選擇所需的Mesh Backhaul Slot。

2. 將AP型別從Mesh Extender更改為Primary Capable。它將推送到AP並重新啟動。

3. 重新啟動後,AP加入主AP。

4. 新的型別更改將反映在「接入點」表中。

如果需要將AP更改回AP模式,但主AP不可用,則需要通過重置按鈕出廠重置接入點。在出 廠重置時,AP角色設定為 根,型別設定為 支援主AP。

### 結論

這樣,您就知道如何將根AP更改為網狀延伸器,並在必要時反向該過程。